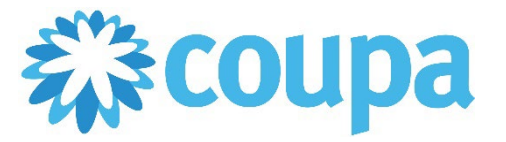

## Quick Reference Guide – Checking CMC-driven PO Change

## **How to Check CMC-driven PO Change**

**Revised 09/01/2022 For questions contact suppliersupport@cmc.com Page 1**

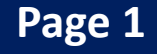

- 1. Once logged in, click on Orders tab. Then, click on Order Change.
- 2. Search and click on the PO number.

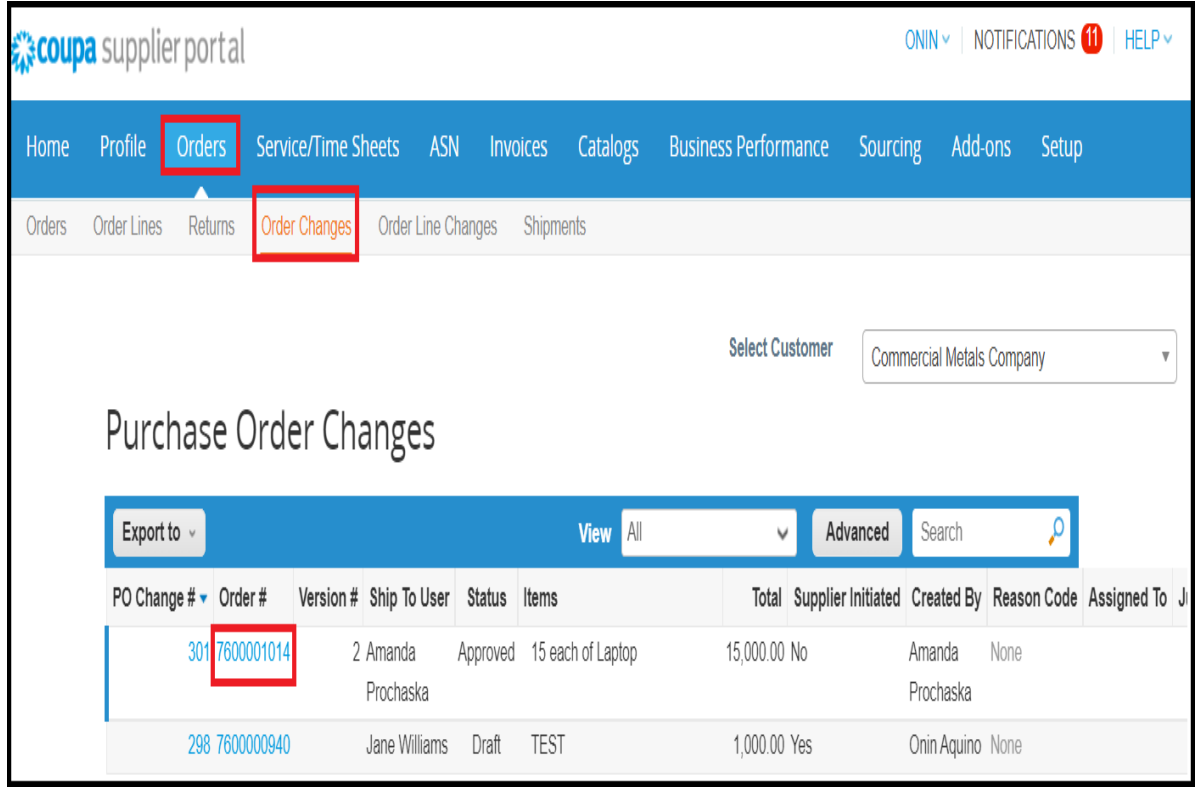

3. You may view on the original and new versions of the PO.

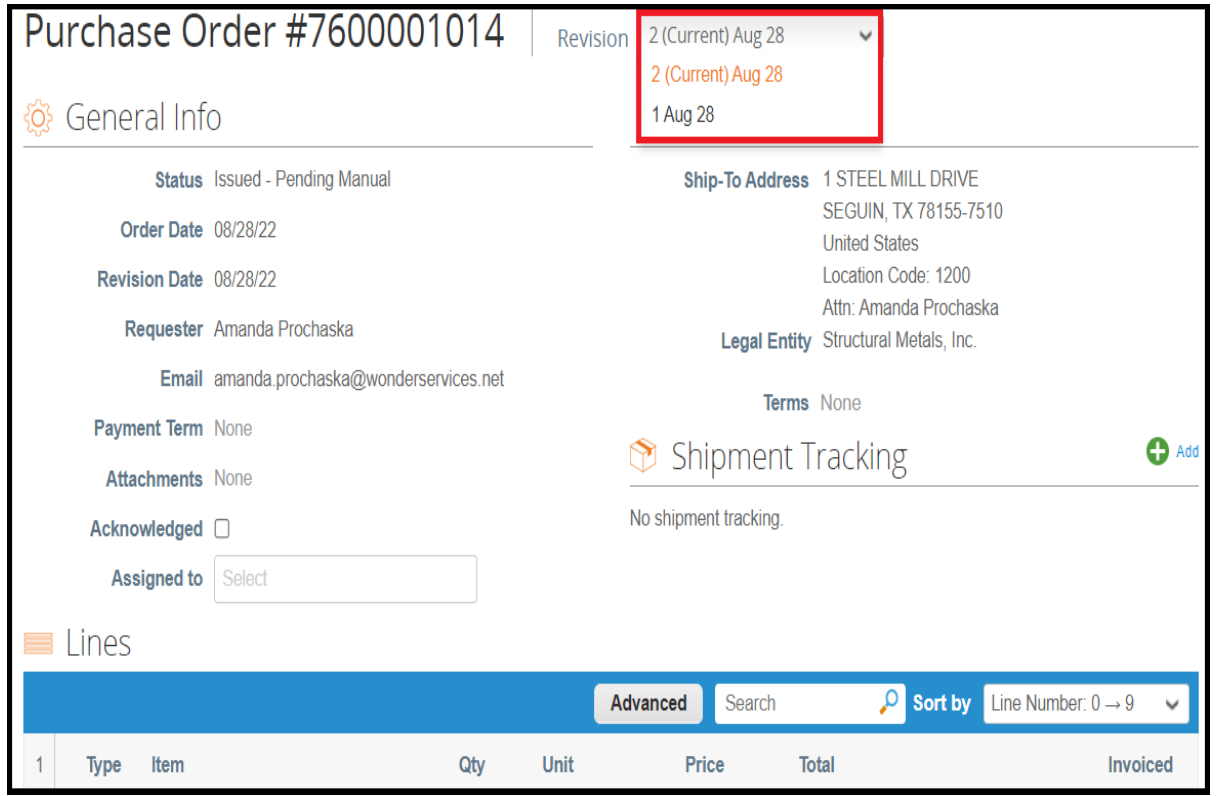